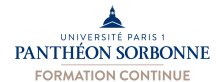

# **TUTORIEL EN 8 ETAPES POUR CANDIDATER SUR LA PLATEFORME ECANDIDAT A UNE FORMATION PAR LE DISPOSITIF DE VAPP**

# **ETAPE 1 :**

Au préalable :

Ciblez la formation visée, en lien avec votre projet professionnel :

https://formations.pantheonsorbonne.fr/fr/index.html

Attention : vérifiez bien en amont les dates de candidature pour chaque formation.

#### **ETAPE 2 :**

Créez un compte sur eCandidat : https://ecandidat.univ-paris1.fr avec une adresse mail valide.

#### **ETAPE 3 :**

Renseignez les données demandées (informations personnelles, adresse, bac...). Renseignez également le N° INE OU BEA (généré automatiquement depuis 1995). Pour le retrouver, consultez vos relevés de notes du Bac ou d'autres examens.

#### **ETAPE 4 :**

Cliquez sur « Nouvelle candidature » puis sélectionnez « Dispositif Spécifique VAPP » puis choisissez le diplôme visé

### **ETAPE 5 :**

Complétez votre dossier de candidature en remplissant le formulaire et joignez les pièces justificatives demandées. Attention : vous devrez effectuer votre paiement en ligne. Vous recevrez un lien « Paybox » par mail avant la transmission de votre dossier.

#### **ETAPE 6:**

Vous recevrez un 1<sup>er</sup> mail de confirmation de réception votre dossier. Le statut complet ou incomplet de votre dossier vous sera communiqué.

Une fois toute  $\mathcal{L}$  is the contractive step of the contractive  $\mathcal{L}$ 

#### **ETAPE 7 :**

Si votre dossier est complet, il sera transmis à la commission pédagogique

## **ETAPE 8 :**

Décision de la commission pédagogique (délai variable).